# КОНКУРС «ЗА НРАВСТВЕННЫЙ ПОДВИГ УЧИТЕЛЯ»

Регистрация на портале Особенности загрузки работы

### СОДЕРЖАНИЕ

•Регистрация на портале

- •Особенности загрузки работы
- •Оформление документов

### РЕГИСТРАЦИЯ НА ПОРТАЛЕ КОНКУРСА ПРОХОДИТ В 2 ЭТАПА

HTTP://KONKURS.PODVIG-UCHITELYA.RU/

## 1 ЭТАП

# •На главной странице портала Вы увидите кнопку «Зарегистрироваться». Перейдите по ней.

### Откроатся форма рагистрации

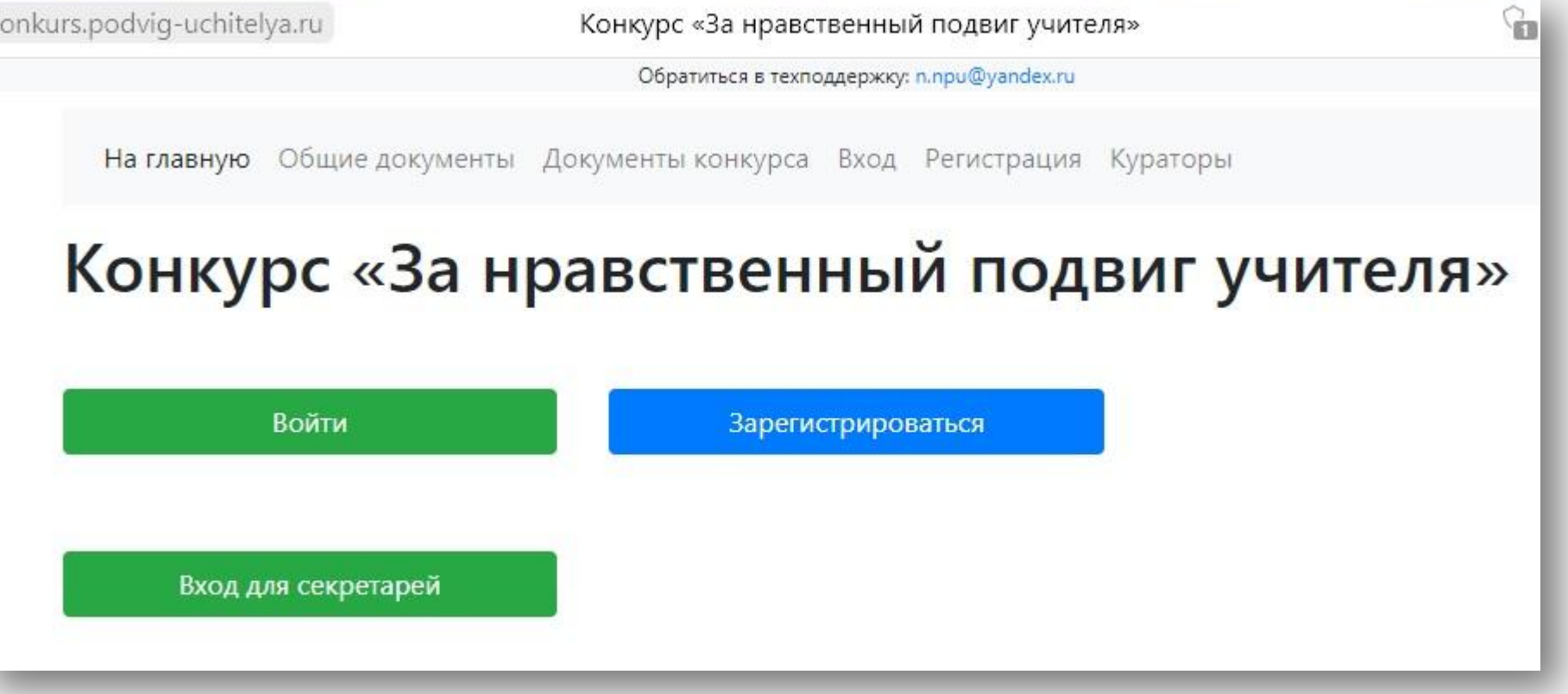

### ВАМ НЕОБХОДИМО ЗАПОЛНИТЬ ВСЕ ПОЛЯ

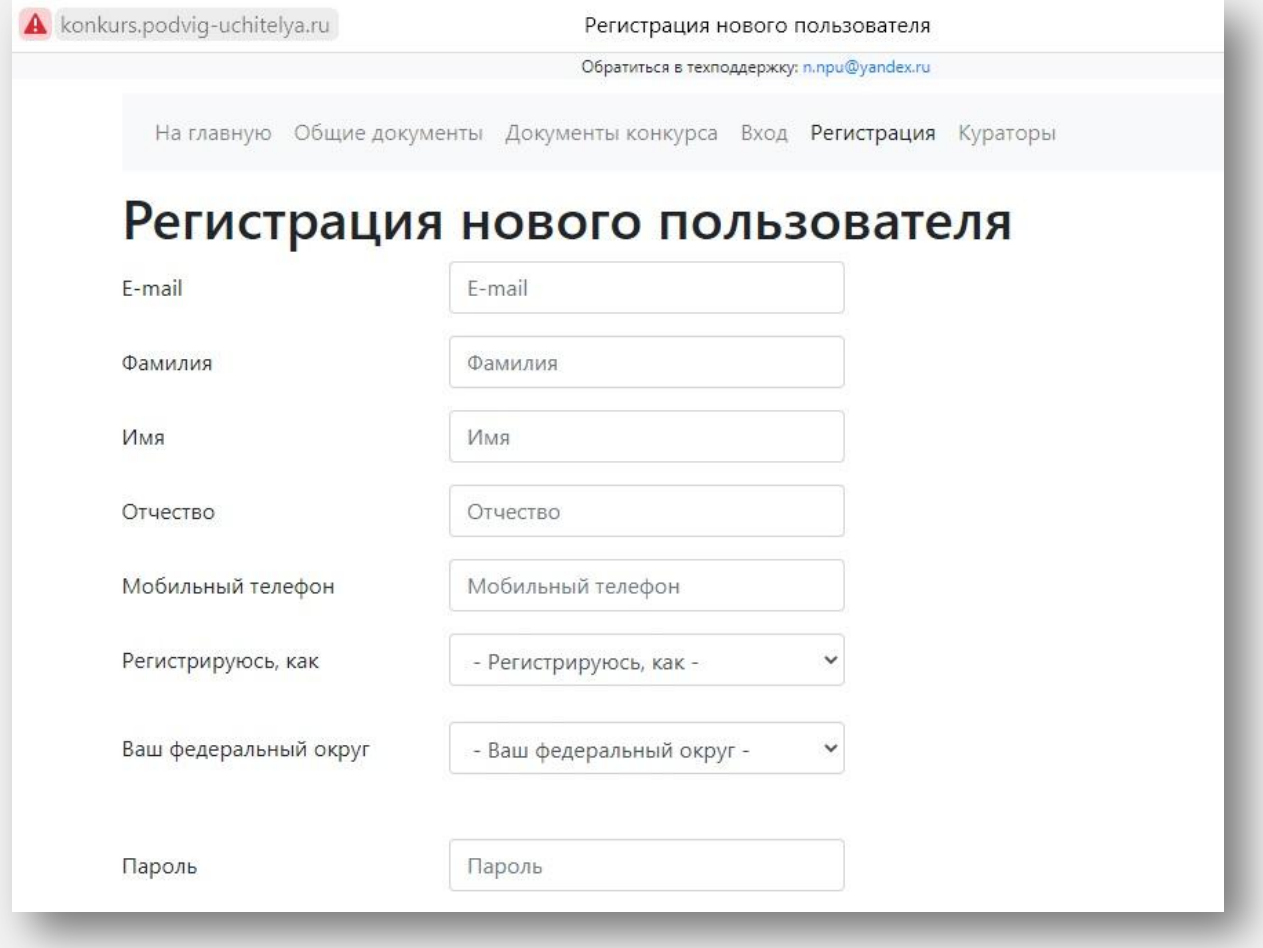

konkurs.podvig-uchitelya.ru

Регистрация нового пользователя

Обратиться в техподдержку: n.npu@yandex.ru

# Обратите внимание на поле «Регистрируюсь как».

• Если Вы подаёте работу самостоятельно, то необходимо выбрать тип регистрации «Автор». • Если Вы

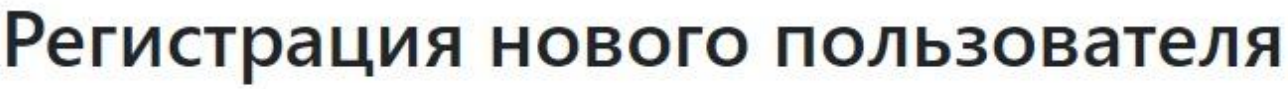

E-mail

Имя

Фамилия

E-mail

Фамилия

Имя

Отчество

Мобильный телефон

Регистрируюсь, как

Ваш федеральный округ

Пароль

Повторите пароль

Отчество

Мобильный телефон

- Регистрируюсь, как -

- Регистрируюсь, как -

Автор Коллектив авторов

Пароль

Эксперт

Повторите пароль

### ВНИМАНИЕ!

# •Изменить тип регистрации впоследствии будет невозможно.

•При регистрации коллектива авторов регистрируется только ОДИН человек, который будет потом работать в системе. Он сможет добавить всех соавторов в своём личном кабинете.

### 2 ЭТАП

- •После первого этапа регистрации на указанную почту приходит автоматическое письмо с ссылкой.
- •Необходимо перейти по ссылке и повторно ввести логин (Вашу почту) и придуманный немного ранее пароль.
- •Если письмо не приходит, обратите внимание на папку «Спам».
- •После того, как Вы выполните инструкции системы о подтверждении вашей электронной почты, вам будет доступен функционал заполнения анкеты (личной карточки).
- •Данные профиля анонимны, их не видят секретари конкурса. Они нужны только для самих организаторов.

ВАШ ПРОФИЛЬ ДОЛЖЕН БЫТЬ ЗАПОЛНЕН НА 100 %,

в противном случае система не даст загрузить работу.

•При этом поля «сайт», «государственные и церковные НАГРАДЫ», МОГУТ ОСТОТЬ ОД НАЗОДАДИ И Профиль автора  $\sqrt{2}$   $\blacksquare$ 

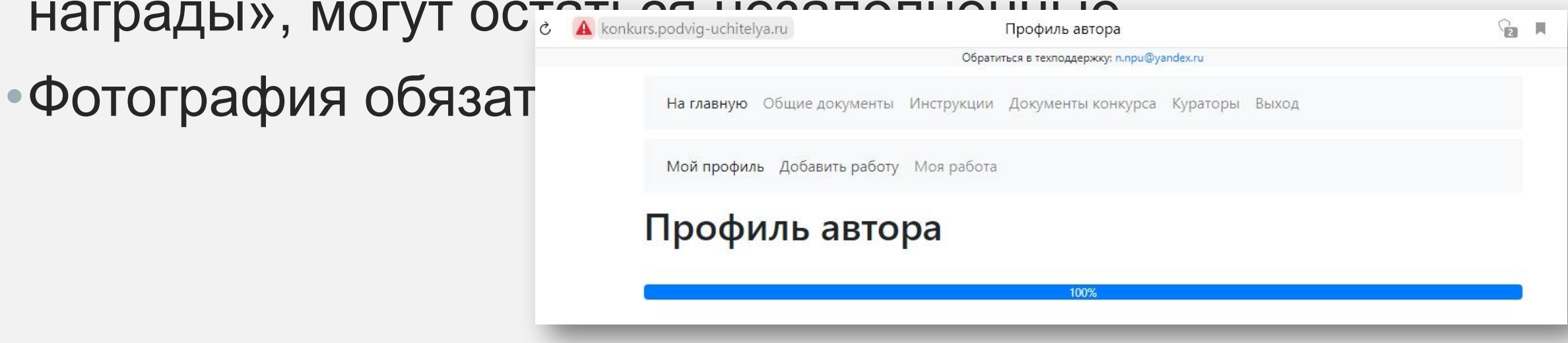

### ЗАГРУЗКА РАБОТЫ НА ПОРТАЛ

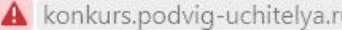

Добавить работу

Обратиться в техподдержку: n.npu@yandex.ru

На главную Общие документы Инструкции Документы конкурса Кураторы Выход

Мой профиль Добавить работу

ü.

### Добавить работу

Наименование работы\*

Номинация\*

(не установлено)

. За организацию духовно-нравственного воспитания в

. Лучшая дополнительная общеразвивающая программ

. Лучшая методическая разработка в предметных облас

. Лучший образовательный издательский проект года

Аннотация (максимум - 2500 символов)

## КАК ПОЛУЧИТЬ РЕГИСТРАЦИОННЫЙ НОМЕР?

- •Для получения регистрационного номера необходимо заполнить графу название работы и выделить номинацию, кликнув мышкой на необходимую.
- •Далее спуститься вниз формы и нажать кнопку "сохранить".
- •Поднявшись наверх, вы увидите высветившийся регистрационный номер и текст, сообщающий о том, что работа успешно добавлена на портал.

Обратиться в техподдержку: n.npu@yandex.ru

Введение (максимальный размер файла - 2Мб, допустимый формат: doc, docx, rtf)

Главы работы (максимальный размер файла - 2Мб, допустимый формат: doc, docx, rtf)

Добавить скан титульного листа (файл PDF, максимальный размер файла - $2M<sub>6</sub>$ 

Заключение (максимальный размер файла - 2Мб, допустимый формат: doc, docx, rtf)

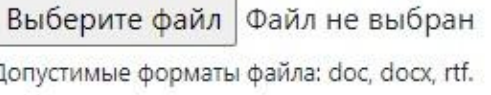

Выберите файл Файл не выбран Допустимые форматы файла: doc, docx, rtf. Выберите файл Файл не выбран Допустимые форматы файла: doc, docx, rtf. Выберите файл | Файл не выбран Допустимые форматы файла: doc, docx, rtf. Выберите файл Файл не выбран Допустимые форматы файла: doc, docx, rtf. Выберите файл Файл не выбран Допустимые форматы файла: doc, docx, rtf.

Выберите файл Файл не выбран Допустимые форматы файла: pdf.

Выберите файл Файл не выбран Допустимые форматы файла: doc, docx, rtf. ОБЩИЕ РЕКОМЕНДАЦИИ

•Важно после КАЖДОГО загруженного документа нажимать кнопку "сохранить".

- •Кроме ссылки на Яндекс.Диск портал принимает и ссылки на другие облачные хранилища, при этом также не делая эти ссылки кликабельными (для того, чтобы проверить ссылку, её необходимо вставить в пустую строку браузера и перейти).
- •Обращайте внимание на формат документов. Загружаете только в том формате, в который принимает каждая конкретная графа. Презентация принимается только в формате pdf.

#### Обратиться в техподдержку: n.npu@yandex.ru

Скан утверждённой программы только для номинации "Лучшая программа духовно-нравственного и гражданско-патриотического воспитания детей и молодёжи" (максимальный размер файла - 2Мб)

Ссылка на видеоролик (если есть)

Ссылка на Яндекс.Диск (если необходимо). Проверьте, чтобы файлы открывались по ссылке для всех пользователей.

Фотографии. Допустимые форматы: png, gif, jpg, jpeg, pdf (максимальный размер файла - 2Мб)

Выберите файл | Файл не выбран Допустимые форматы файла: png, gif, jpg, jpeg, pdf.

Выберите файл | Файл не выбран Допустимые форматы файла: png, gif, jpg, jpeg, pdf. Выберите файл Файл не выбран Допустимые форматы файла: png, gif, jpg, jpeg, pdf. Выберите файл | Файл не выбран Допустимые форматы файла: png, gif, jpg, jpeg, pdf. Выберите файл Файл не выбран Допустимые форматы файла: png, gif, jpg, jpeg, pdf. Выберите файл Файл не выбран Допустимые форматы файла: png, gif, jpg, jpeg, pdf.

### ЧТО С РЕЦЕНЗИЯМИ?

- •Поля Рецензии светских учреждений и Рецензии церковных учреждений не нужно путать местами.
- •В поле Рецензии церковных учреждений принимаются только рецензии от Епархиальных Отделов религиозного образования и катехизации

(на бланке отдела с печатью и подписью председателя ОРОиК), а не

от местных приходов. Рецензии от местных священнослужителей

не засчитываются.

ТОЧКА НЕВОЗВРАТА

•Только после полной загрузки всех документов и очередной перепроверки, следует нажать кнопку "отправить на экспертизу". Если всё сделано правильно, то Вам на почту автоматически придет письмо с подтверждением отправки работы на экспертизу.

•До этого момента есть возможность менять и редактировать прикрепленные документы.

Фотографии. Допустимые форматы: png, gif, jpg, jpeg, pdf (максимальный размер файла - 2Мб)

Выберите файл Файл не выбран Допустимые форматы файла: png, gif, jpg, jpeg, pdf. Выберите файл | Файл не выбран Допустимые форматы файла: png, gif, jpg, jpeg, pdf. Выберите файл | Файл не выбран Допустимые форматы файла: png, gif, jpg, jpeg, pdf. Выберите файл | Файл не выбран Допустимые форматы файла: png, gif, jpg, jpeg, pdf. Выберите файл Файл не выбран Допустимые форматы файла: png, gif, jpg, jpeg, pdf.

Епархия, от которой подаётся заявка

После нажатия кнопки «Отправить на экспертизу» работа не подлежит редактированию

Сохранить Отправить на экспертизу

### ПОЗДРАВЛЯЕМ! ВЫ УСПЕШНО ЗАГРУЗИЛИ РАБОТУ!

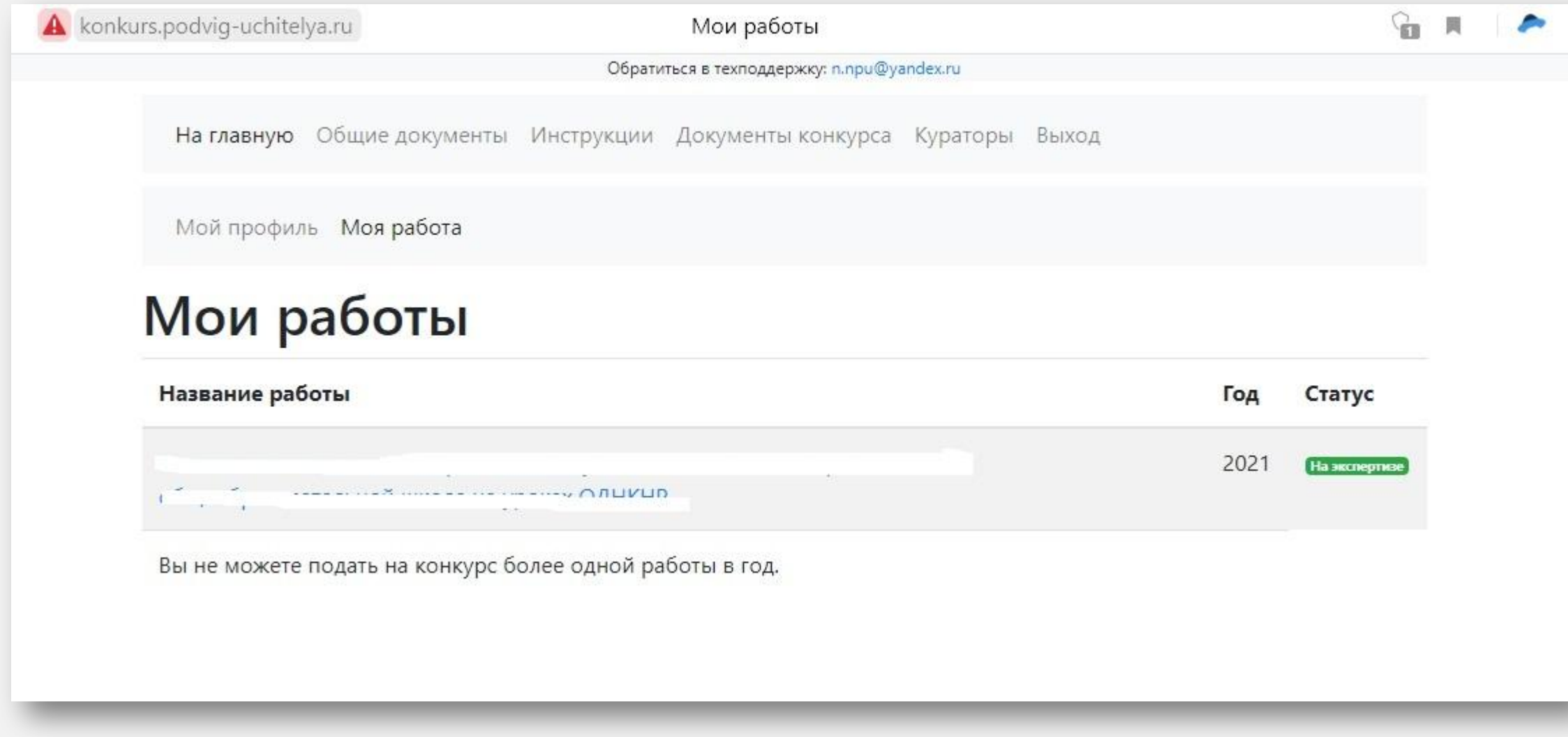

### ЕЩЕ РАЗ ОБРАТИТЕ ВНИМАНИЕ: ИЗМЕНИТЬ ДАННЫЕ УЖЕ НЕВОЗМОЖНО

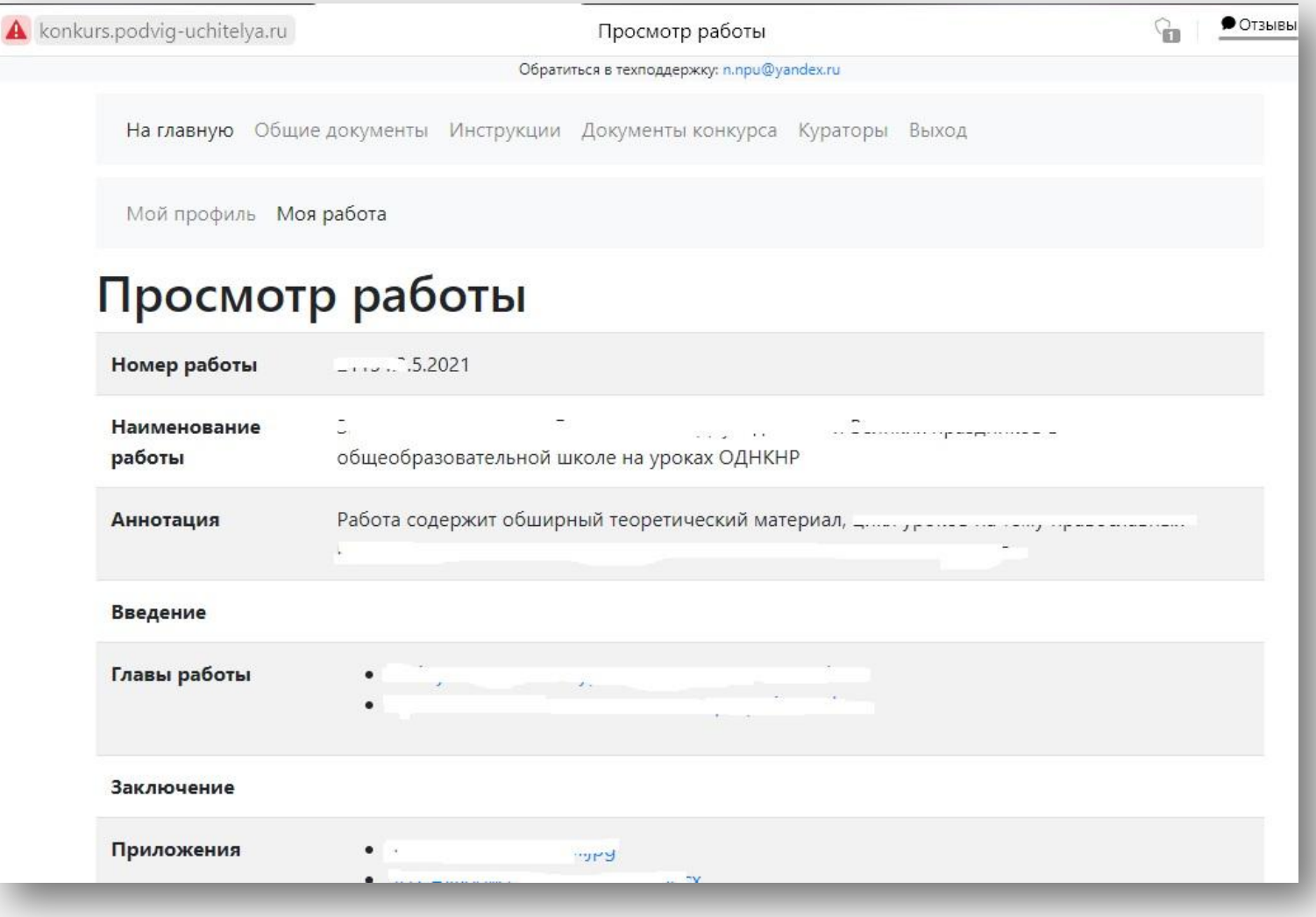

### ЧТО ДАЛЬШЕ?

Печатный вариант работы следует привезти по адресу: г. Екатеринбург, ул. Репина 6, 225 кабинет в течении месяца с момента закрытия портала.

Сразу после закрытия портала для участников конкурса, он отрывается для экспертов. На экспертизу

# ОФОРМЛЕНИЕ ДОКУМЕНТОВ ДЛЯ УЧАСТИЯ В КОНКУРСЕ

## ОБРАЗЦЫ ДОКУМЕНТОВ

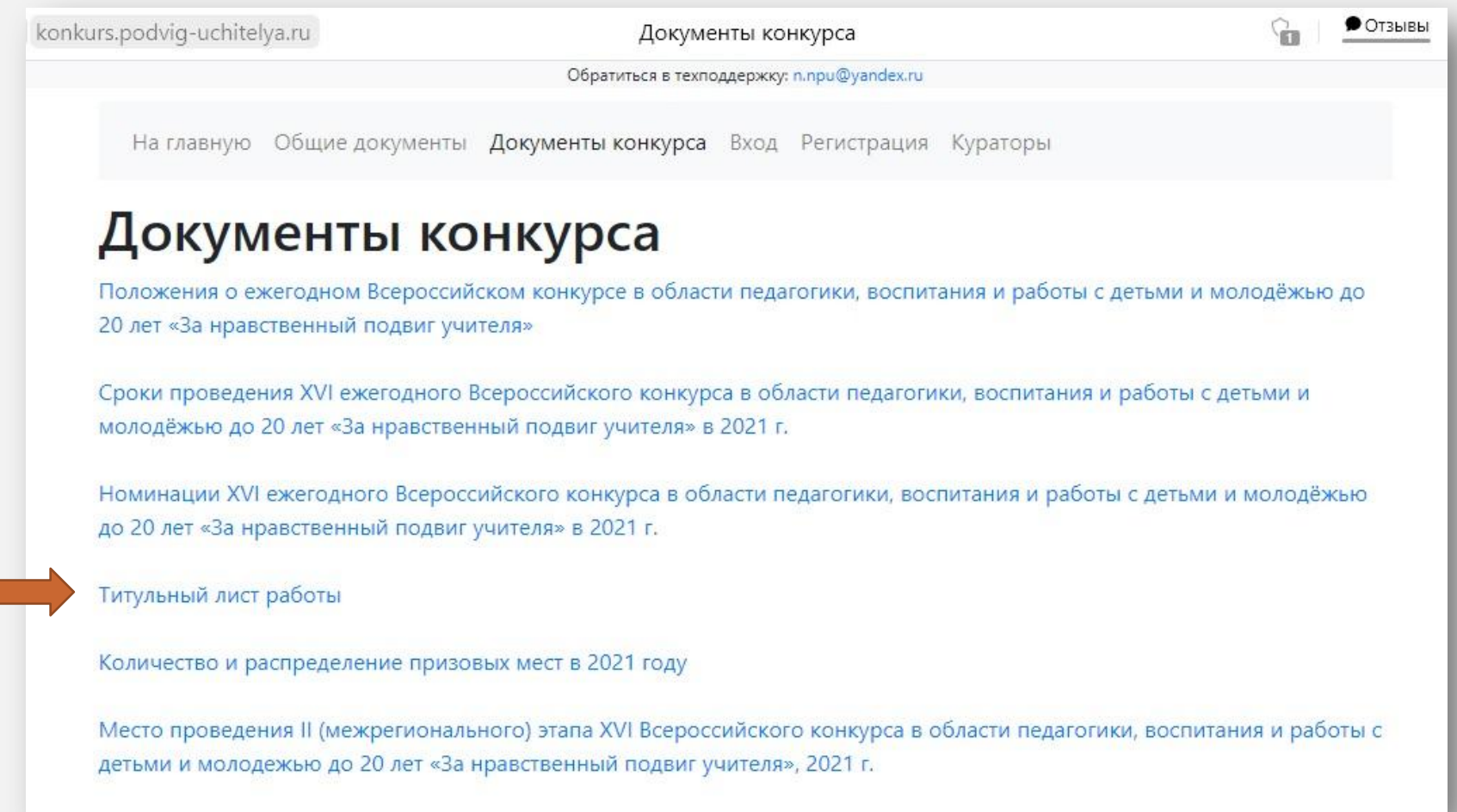

## ТИТУЛЬНЫЙ ЛИСТ РАБОТЫ И ЗАЯВКА

 $\mathbb{R}$ 

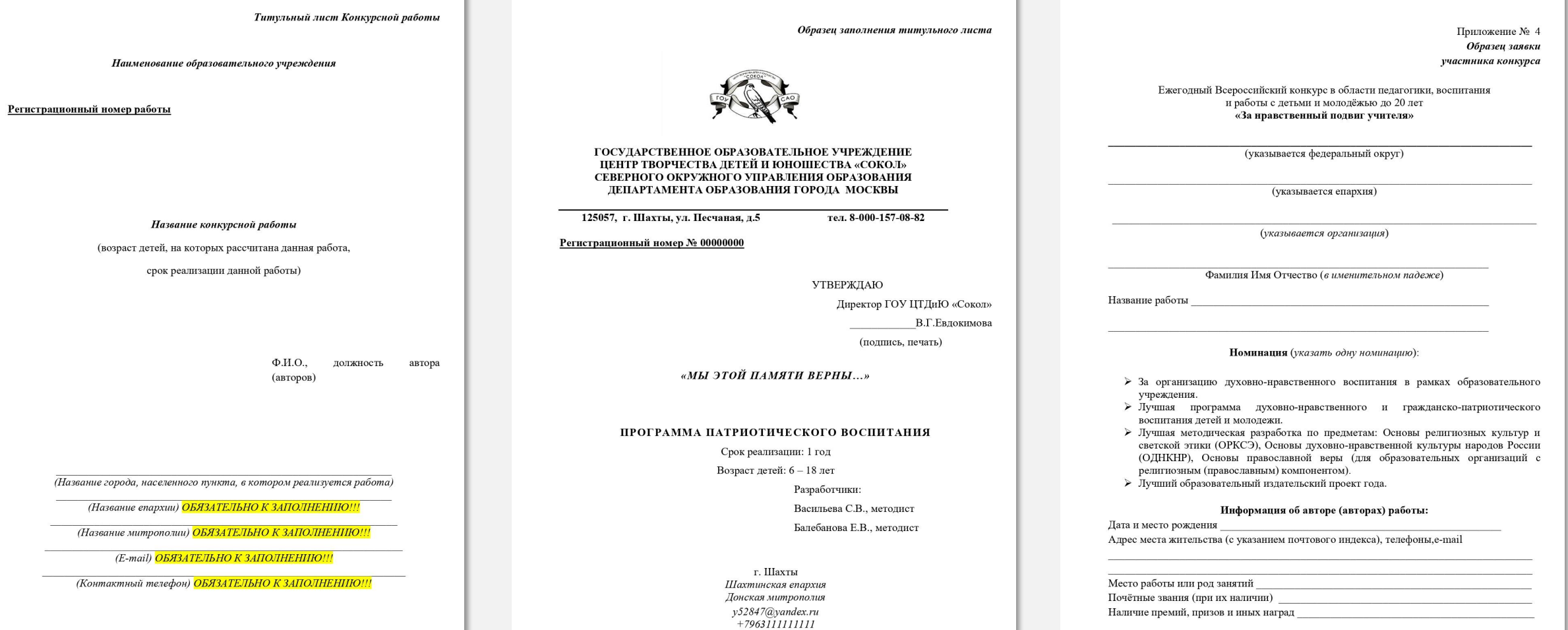

**Contract Contract** 

2018 г.

ТИТУЛЬНЫЙ ЛИСТ РАБОТЫ И ЗАЯВКА

•Заполнение титульного листа необходимое условие для участия

- в конкурсе. Данные с титульного листа нужны для правильного оформления грамот/сертификатов участников, а тоже для связи.
- •Обратите внимание на написание Вашей должности, организации.
- •Название епархии, к которой территориально относится Ваша организация, можно уточнить на епархиальном сайте или же обратившись  $h = \frac{1}{2}$

## ТИТУЛЬНЫЙ ЛИСТ РАБОТЫ И ЗАЯВКА

- •Обратите внимание на то, что заявка для двух и более участников заполняется отдельно для каждого.
- •Заявку можно приложить в любое поле. Например в «главы работы»
- •Сканированный титульный лист с **УТРАПЖЛАННОЙ**

konkurs.podvig-uchitelya.ru

Введение (максимальный размер файла - 2Мб, допустимый формат: doc, docx, rtf)

Главы работы (максимальный размер файла - 2Мб, допустимый формат: doc, docx, rtf)

Выберите файл Файл не выбран Допустимые форматы файла: doc, docx, rtf.

Добавить работу

Обратиться в техподдержку: n.npu@yandex.ru

Выберите файл Файл не выбран Допустимые форматы файла: doc, docx, rtf. Выберите файл Файл не выбран Допустимые форматы файла: doc, docx, rtf. Выберите файл | Файл не выбран Допустимые форматы файла: doc, docx, rtf. Выберите файл Файл не выбран Допустимые форматы файла: doc, docx, rtf. Выберите файл Файл не выбран Допустимые форматы файла: doc, docx, rtf.

Добавить скан титульного листа (файл PDF, максимальный размер файла - $2M<sub>6</sub>$ 

Заключение (максимальный размер файла - 2Мб, допустимый формат: doc, docx, rtf)

Выберите файл | Файл не выбран Допустимые форматы файла: pdf.

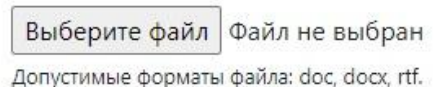

### КОДИФИКАТОРЫ

A konkurs.podvig-uchitelya.ru

Документы конкурса

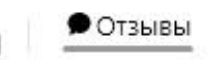

Обратиться в техподдержку: n.npu@yandex.ru

### Кодификаторы

- 1 номинация: «За организацию духовно-нравственного воспитания в образовательной организации»
- 2 номинация: «Лучшая дополнительная общеразвивающая программа духовно-нравственного и гражданскопатриотического воспитания детей и молодежи.»
- 3 номинация: «Лучшая методическая разработка в предметных областях «Основы религиозных культур и светской этики» (ОРКСЭ), «Основы духовно-нравственной культуры народов России» (ОДНКНР), «Основы православной веры». (для образовательных организаций с религиозным компонентом)»
- 4 номинация: «Лучший образовательный издательский проект года»

### КОДИФИКАТОРЫ

•По данным кодификаторам эксперты конкурса оценивают работы. Поэтому участник в обязательном порядке должен изучить данные критерии.

И работать в соответствии с ними.

# ЖЕЛАЕМ ВАМ УСПЕШНОЙ РАБОТЫ!